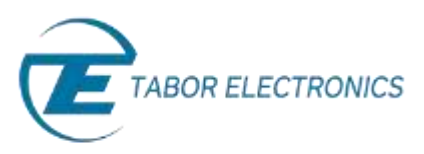

## How to Simply Install and Connect to ArbConnection

This document contains instructions on how to simply install and connect to ArbConnection – Tabor's comprehensive, PC-based software tool that controls instrument operation, and provides unsurpassed programming and waveform creation capabilities.

- ➔ **To install ArbConnection on your PC and connect it to your Tabor device:**
	- **1.** To begin, you'll need to download the ArbConnection and NI-VISA software. To perform the download, access the Tabor Electronics web site at [http://www.taborelec.com/d](http://www.taborelec.com/)ownloads.
	- **2.** First, download and install the NI-VISA software. Click on the **Downloads** menu entry, select the model from the **Model Number** drop-down box, and select "Third Party" from the **Download Type**  drop-down box**.** Click on the **Search** button.

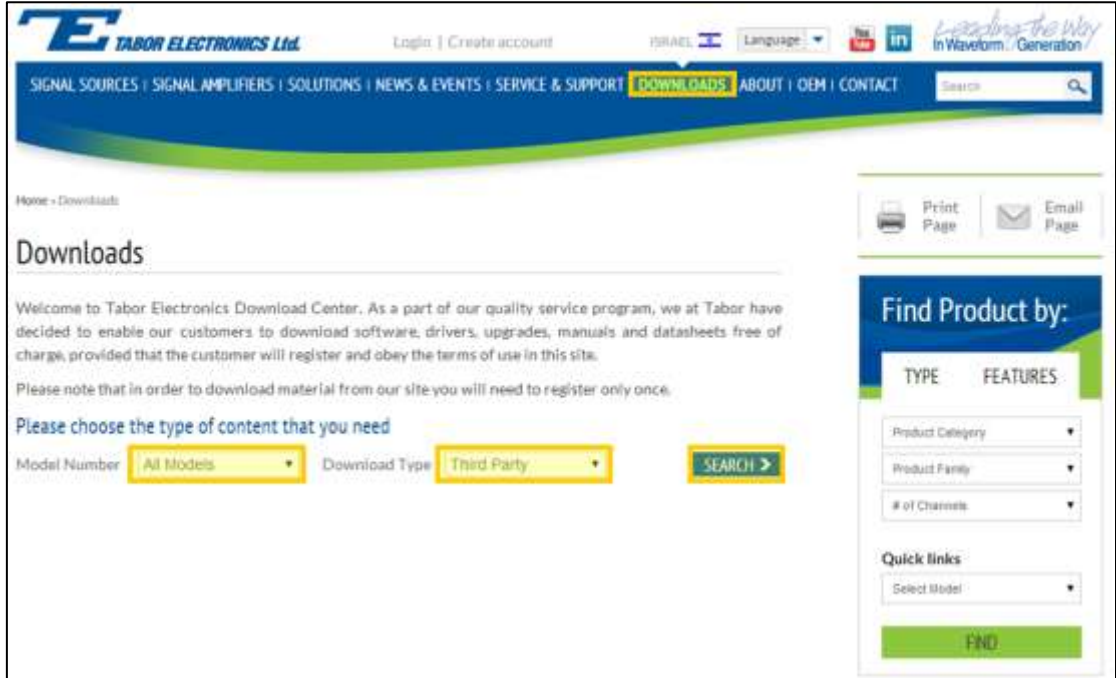

**3.** Download the NI-VISA runtime software.

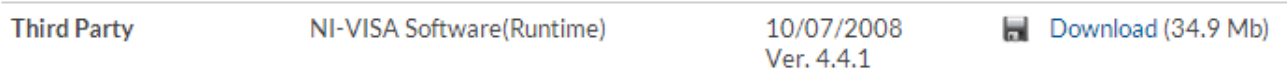

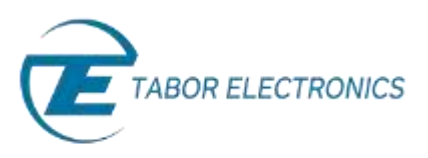

- **4.** Install the NI-VISA runtime software on your PC. Execute the installation file that you downloaded and follow the instructions provided in the installation software.
- **5.** To download ArbConnection from the web site, return to **Downloads**, select your device's model number from the **Model Number** drop-down box, and select "Software" from the **Download Type**  drop-down box. Click on the **Search** button.

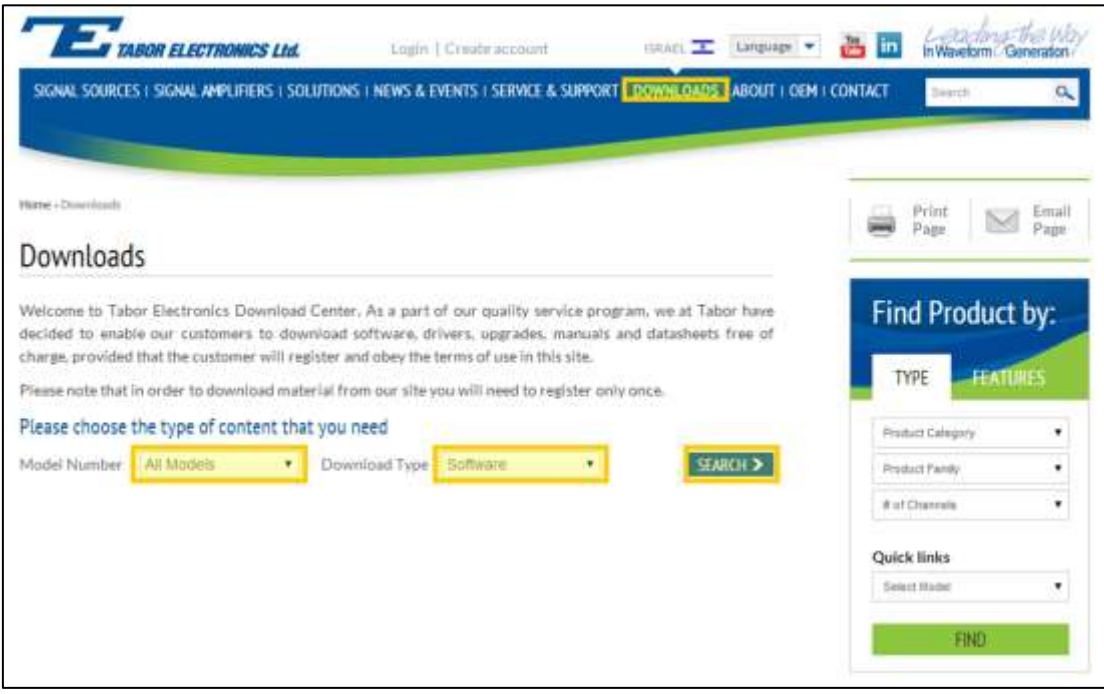

## **6. Download** the ArbConnection software tool.

## ArbConnection

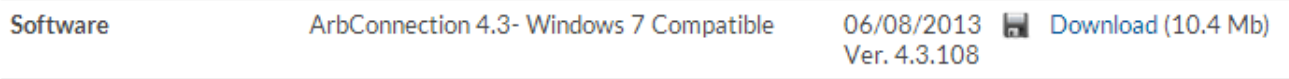

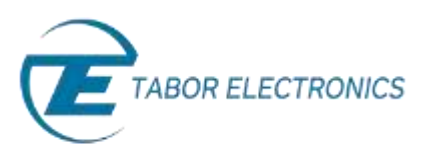

**7.** Execute the ArbConnection installation file that you downloaded and click **Next** in the Welcome window.

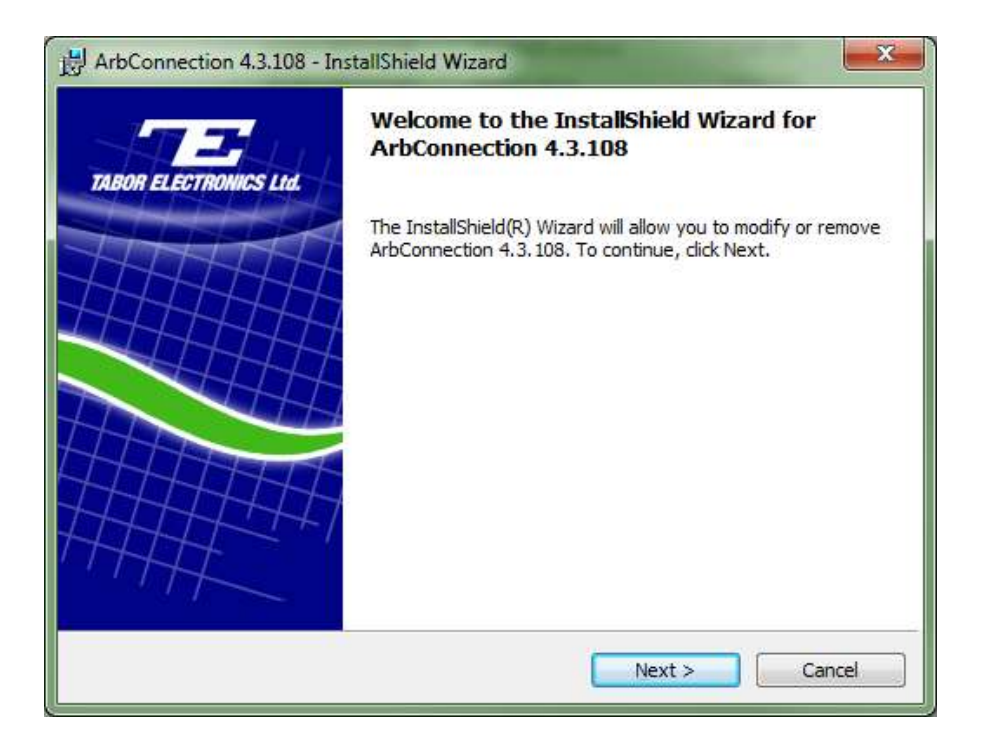

**8.** Enter your user information in the **User Name** and **Organization** fields. Select the installation option **Anyone who uses this computer (all users)**, and click **Next.**

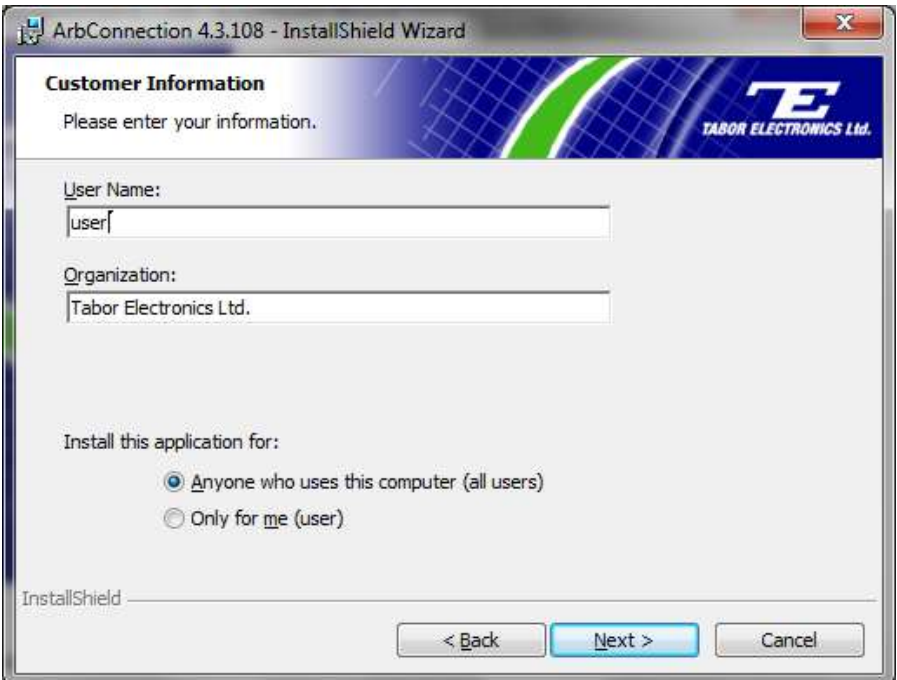

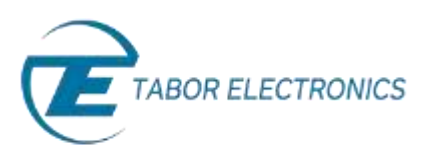

**9.** Select a **Custom** setup, and click **Next.**

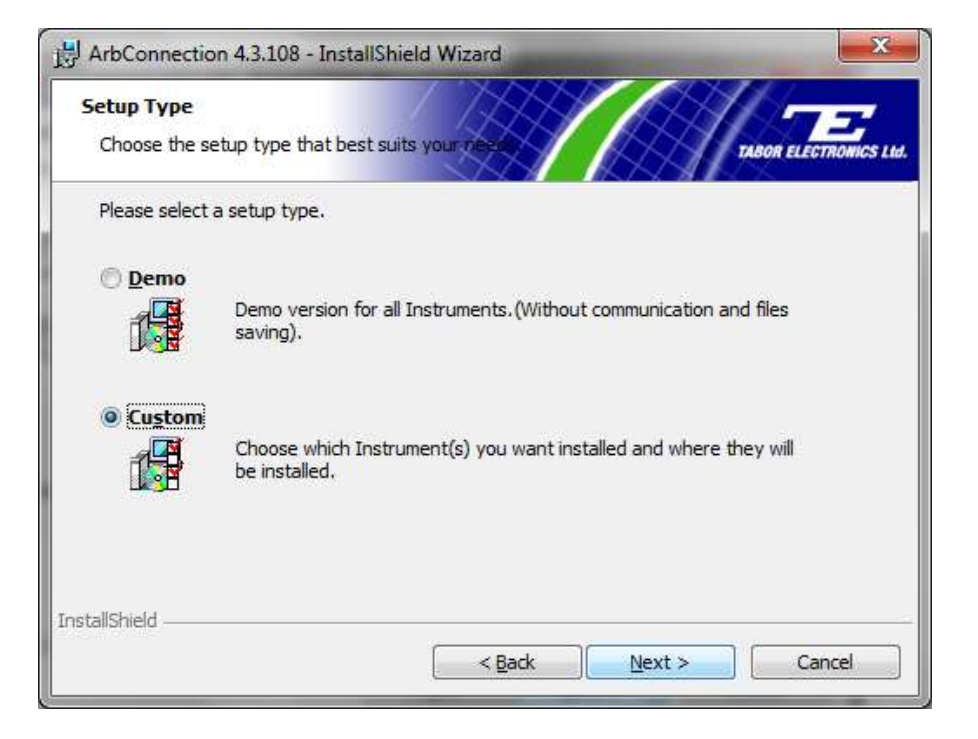

**10.** Select your Tabor device's model number from the **Installed Interface** list, and click on the **right arrow button** ("**>**") to display the number in the right-hand list box. Click **Next** to continue.

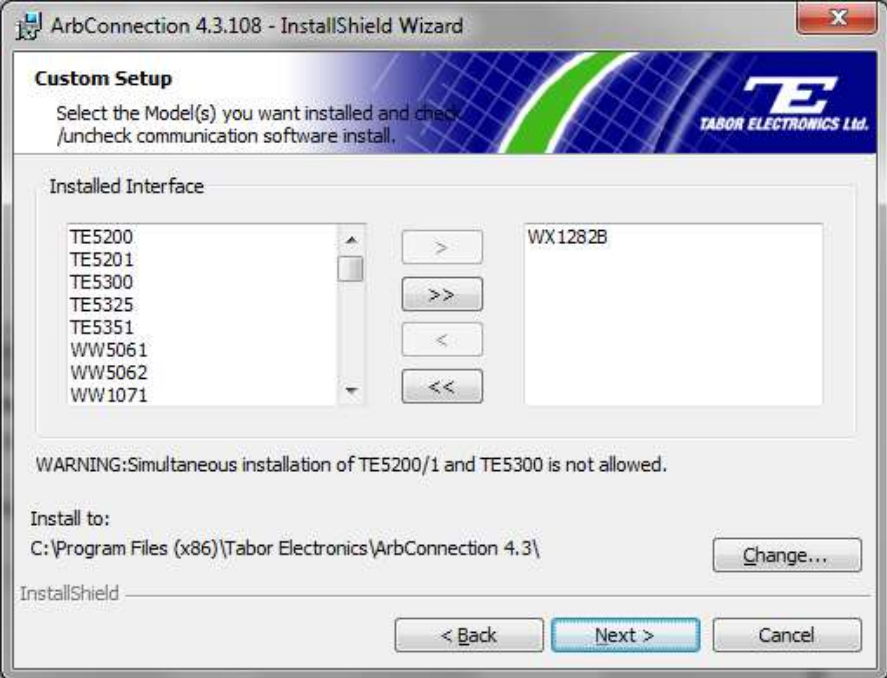

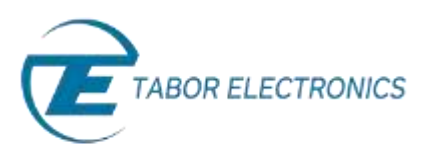

**11.** The next window should inform you that the NI-Visa driver has been "Detected". Click **Next** to continue.

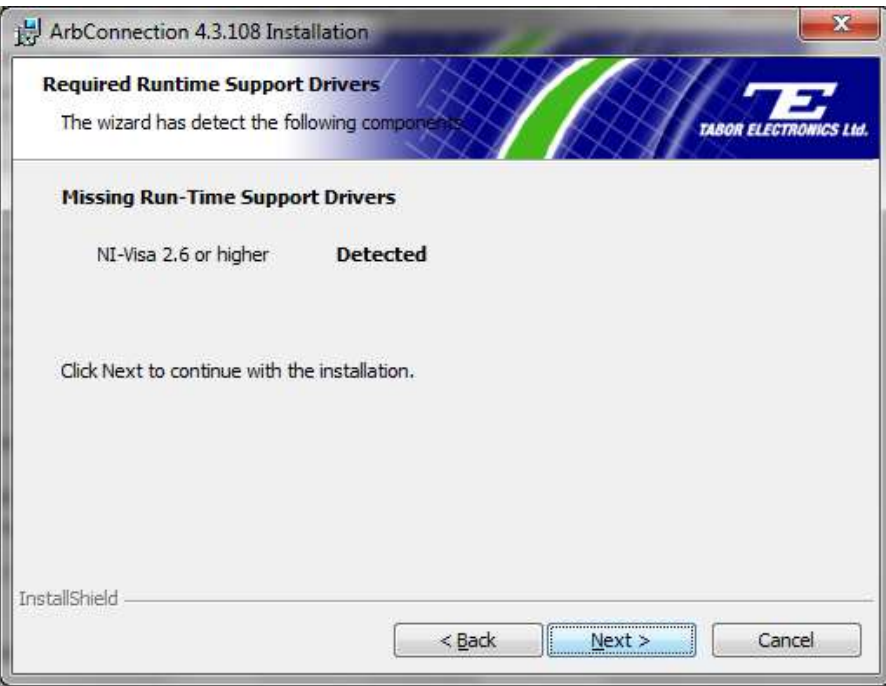

**12.** Click **Install** to proceed with the installation.

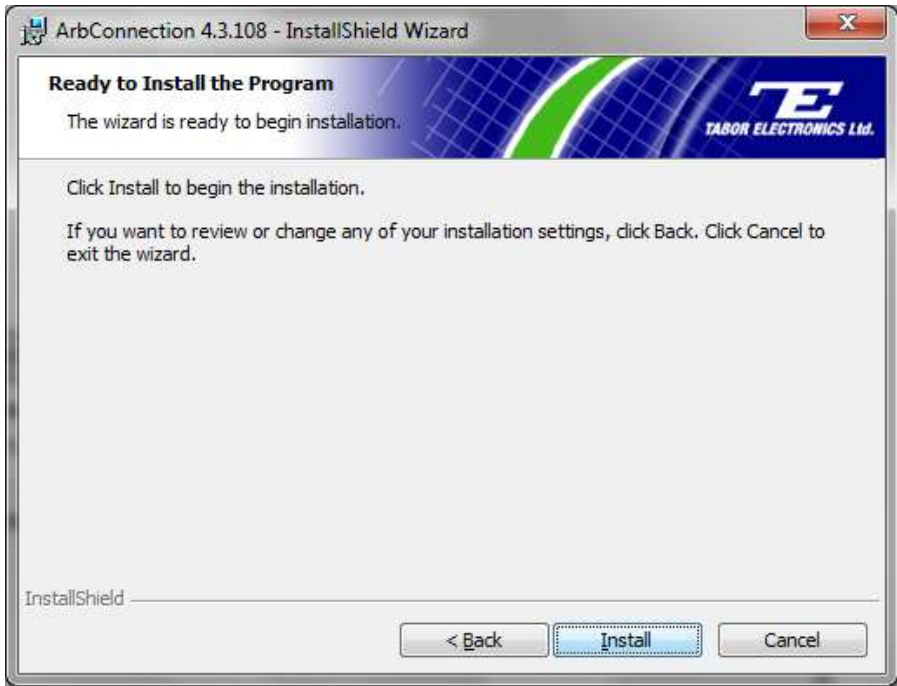

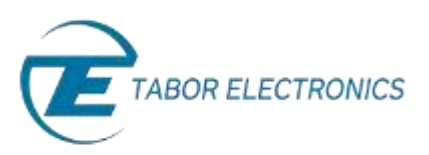

**13.** Upon completion of the installation, click on the **Finish** button.

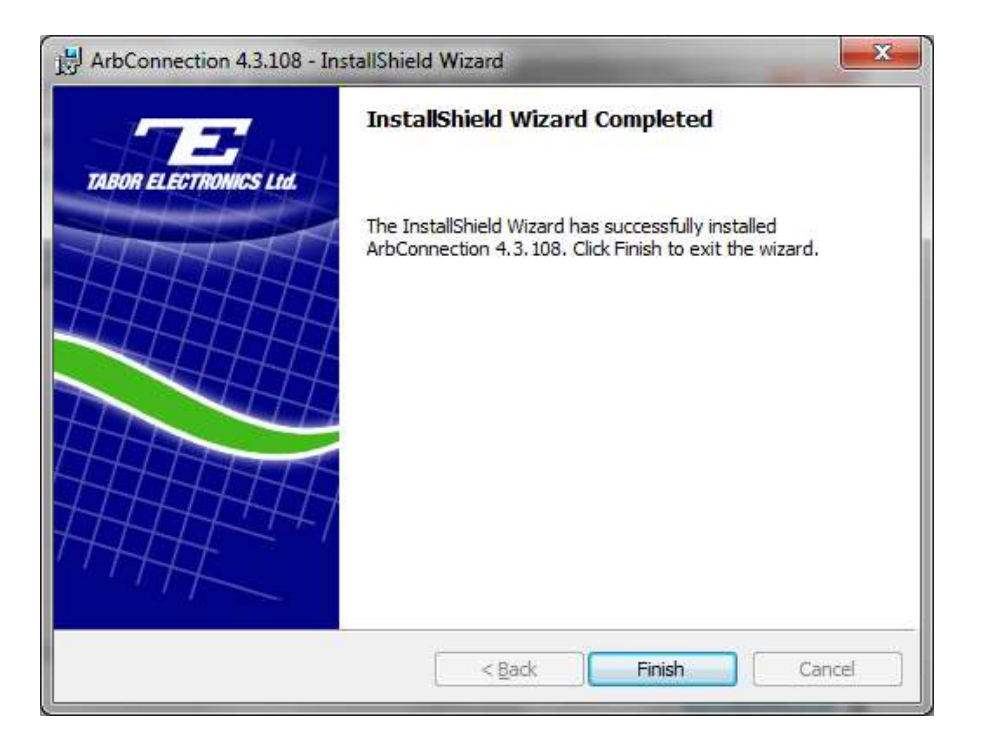

- **14.** Connect the PC to the Tabor device using a USB, GPIB, or LAN cable. For detailed instructions on connecting your Tabor device to a PC, please review one of the following documents:
	- *How to Simply Connect WW, WS & PM Series via USB*
	- *How to Simply Connect WX, WS & PM-A Series via USB*
	- *How to Simply Connect Tabor Units via GPIB/LAN*
- **15.** Double-click on the ArbConnection icon on the PC desktop to execute the software.
- **16.** Click on the **Interface** button that matches the type of connection to be used. Choose your device model number from the **Model List** box. Then click on the **Add Address** button to specify the address of the device.

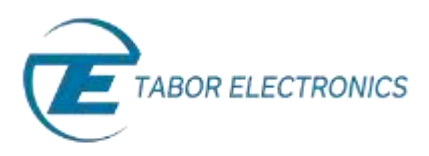

- If using a **USB** interface, select the **Detect Automatically** radio button from **Communications Setup.**
- If using a **LAN** or GPIB interface, select the **Specify an Address** radio button from **Communications** Setup. Click on the **Add Address** button, and a new pop up window will appear, enter the platform and address details.

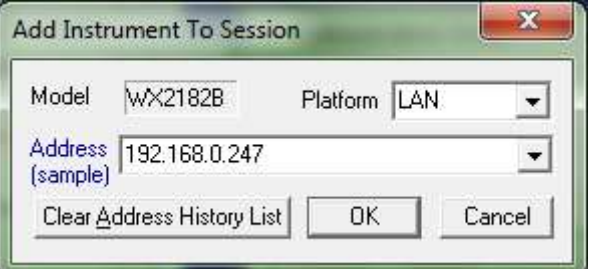

- If using a LAN interface, verify that the following TCP/UDP port information is entered:
	- For all WX models, WS8351, and WS8352: Port 5025
	- For all other models: Port 23

Click on the **Communicate** button to begin the ArbConnection session.

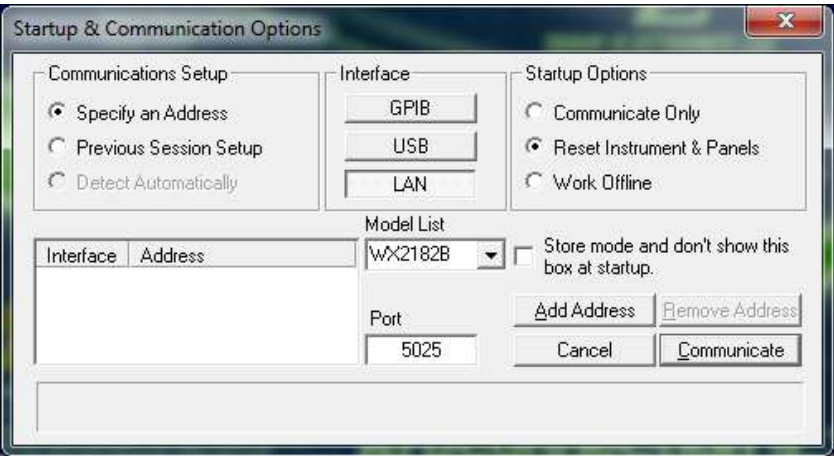

## For More Information

To learn more about Tabor's solutions or to schedule a demo, please contact your local Tabor representative or email your request to [info@tabor.co.il.](mailto:info@tabor.co.il) More information can be found at our website at [www.taborelec.com](http://www.taborelec.com/)

© Proprietary of Tabor Electronics Ltd.